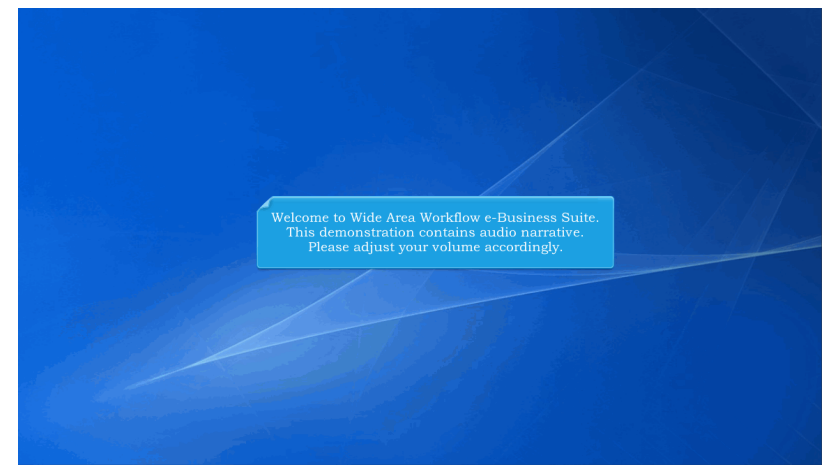

Welcome to Wide Area Workflow e-Business Suite. This demonstration contains audio narrative. Please adjust your volume accordingly.

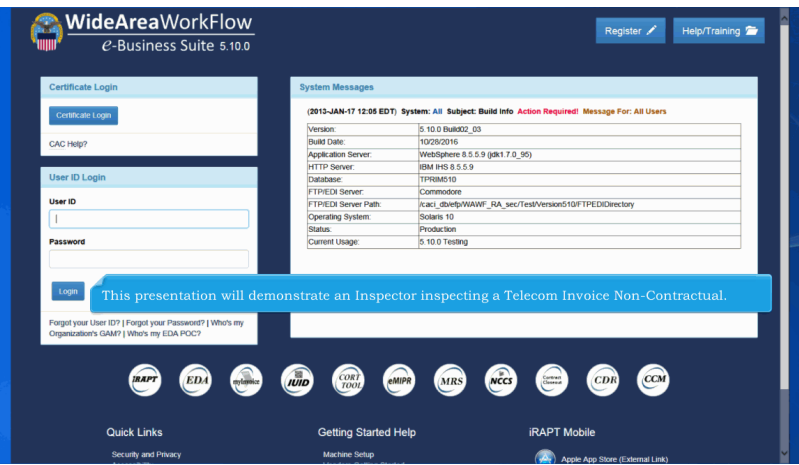

This presentation will demonstrate an Inspector inspecting a Telecom Invoice Non-Contractual.

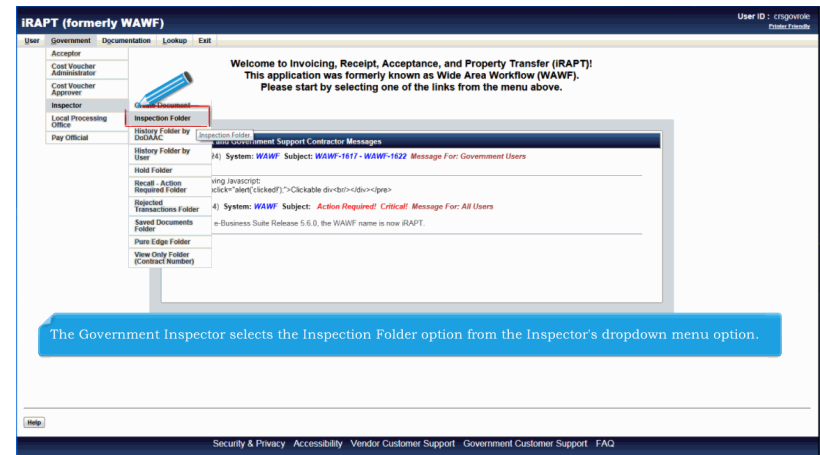

The Government Inspector selects the Inspection Folder option from the Inspector's dropdown menu option.

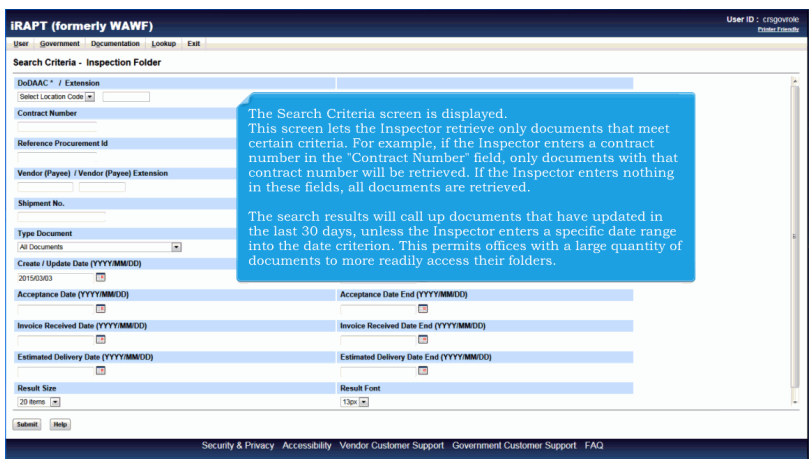

The Search Criteria screen is displayed.

This screen lets the Inspector retrieve only documents that meet certain criteria. For example, if the Inspector enters a contract number in the "Contract Number" field, only documents with that contract number will be retrieved. If the Inspector enters nothing in these fields, all documents are retrieved.

The search results will call up documents that have updated in the last 30 days, unless the Inspector enters a specific date range into the date criterion. This permits offices with a large quantity of documents to more readily access their folders.

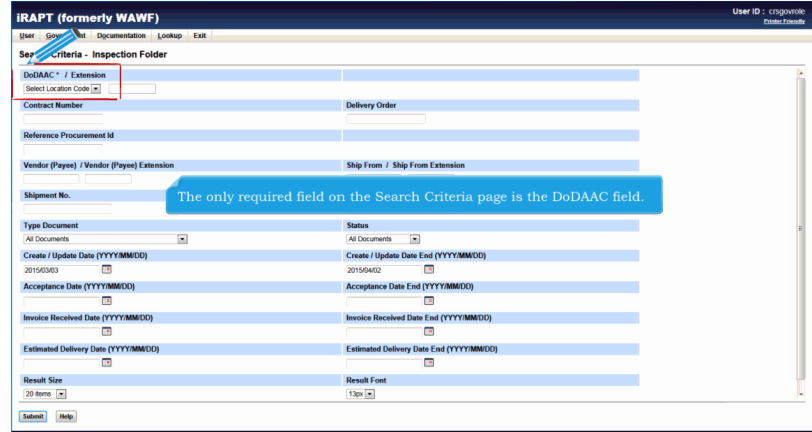

The only required field on the Search Criteria page is the DoDAAC field.

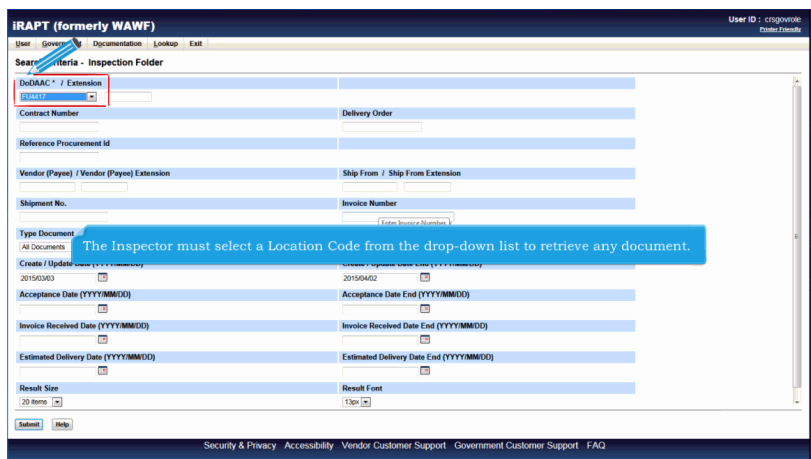

The Inspector must select a Location Code from the drop-down list to retrieve any document.

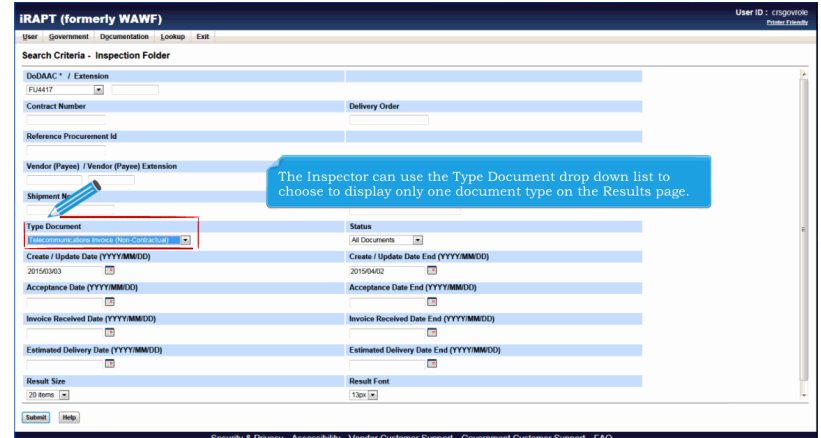

The Inspector can use the Type Document drop down list to choose to display only one document type on the Results page.

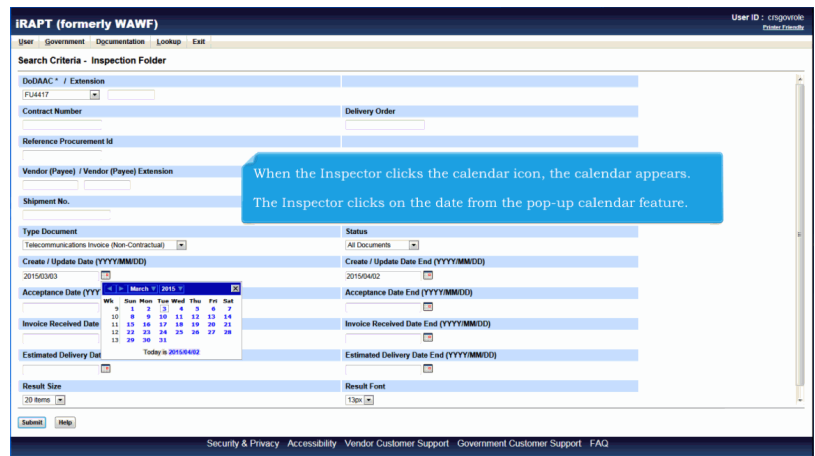

When the Inspector clicks the calendar icon, the calendar appears.

The Inspector clicks on the date from the pop-up calendar feature.

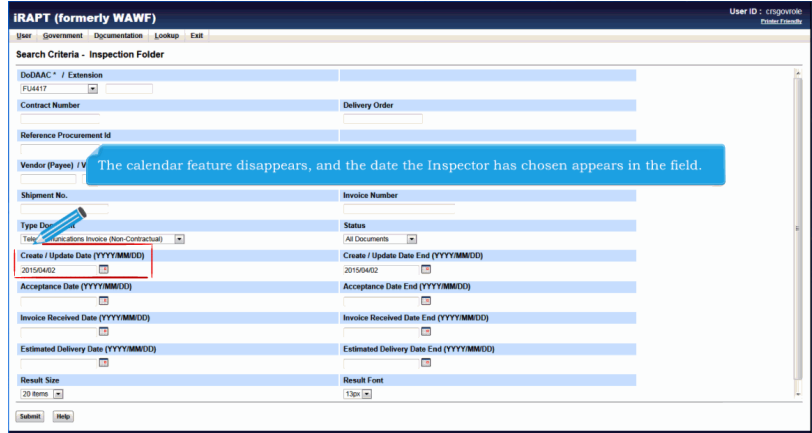

The calendar feature disappears, and the date the Inspector has chosen appears in the field.

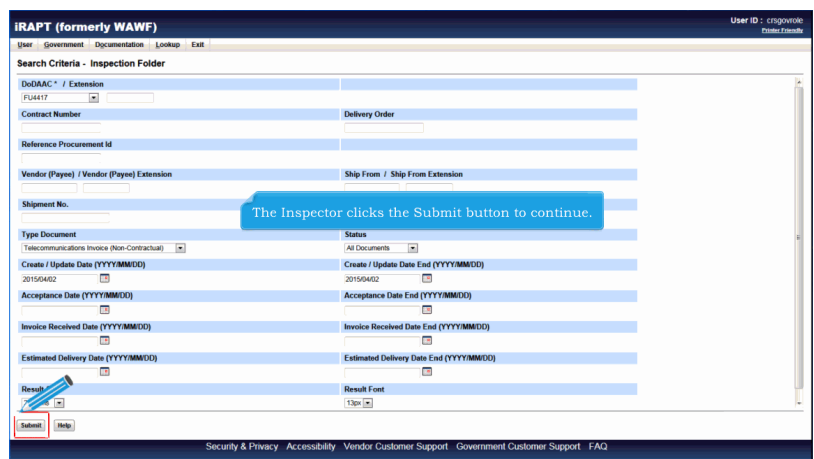

The Inspector clicks the Submit button to continue.

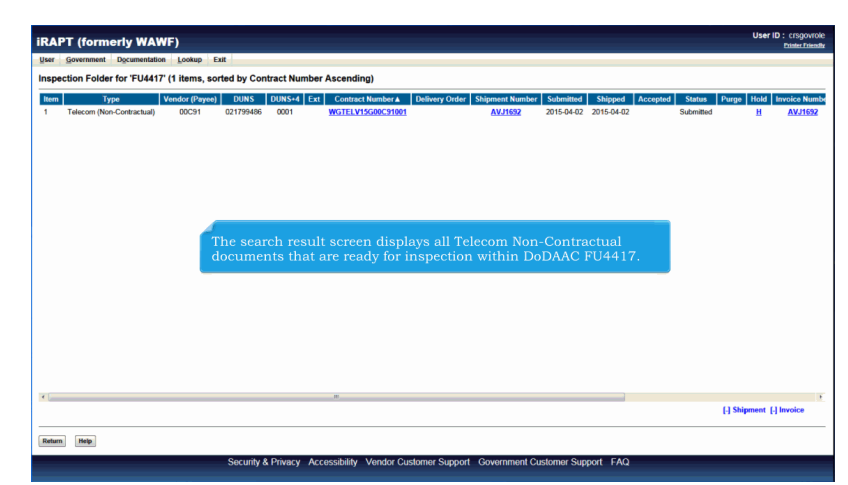

The search result screen displays all Telecom Non-Contractual documents that are ready for inspection within DoDAAC FU4417.

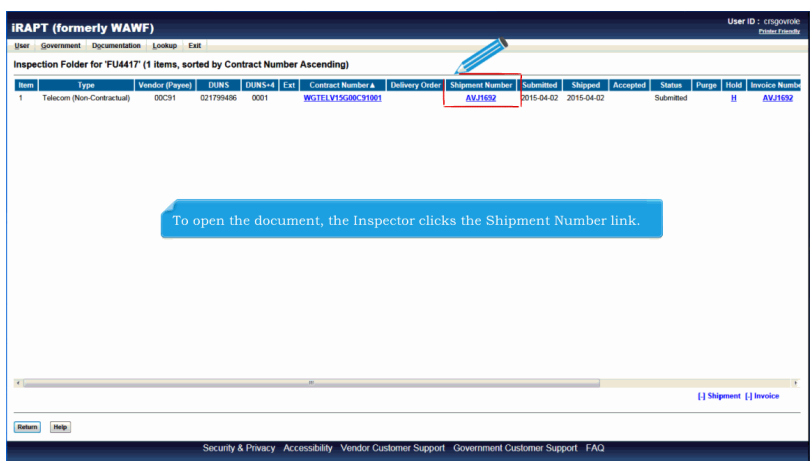

To open the document, the Inspector clicks the Shipment Number link.

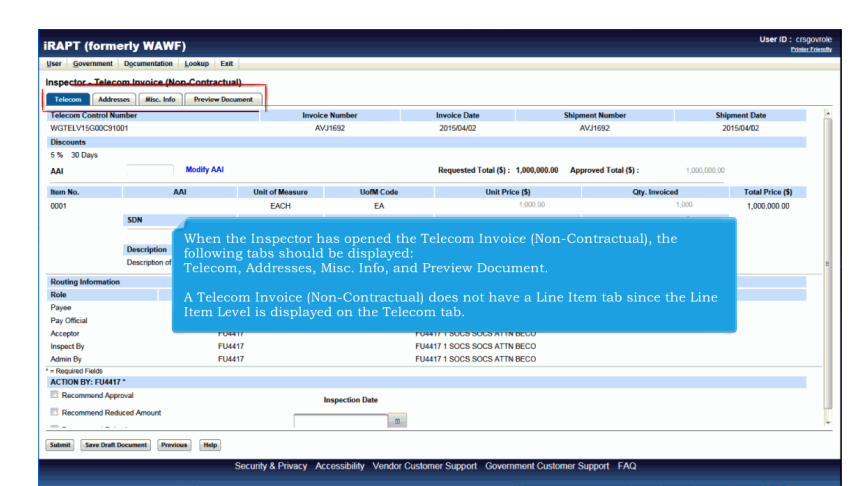

When the Inspector has opened the Telecom Invoice (Non-Contractual), the following tabs should be displayed: Telecom, Addresses, Misc. Info, and Preview Document.

A Telecom Invoice (Non-Contractual) does not have a Line Item tab since the Line Item Level is displayed on the Telecom tab.

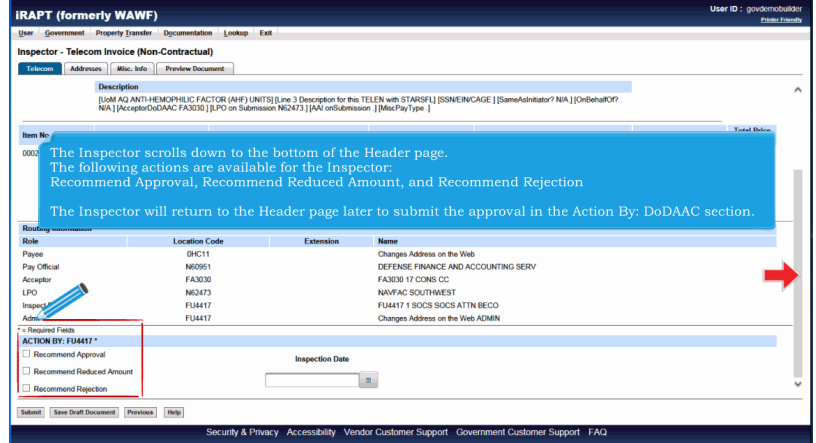

The Inspector scrolls down to the bottom of the Header page. The following actions are available for the Inspector: Recommend Approval, Recommend Reduced Amount, and Recommend Rejection

The Inspector will return to the Header page later to submit the approval in the Action By: DoDAAC section.

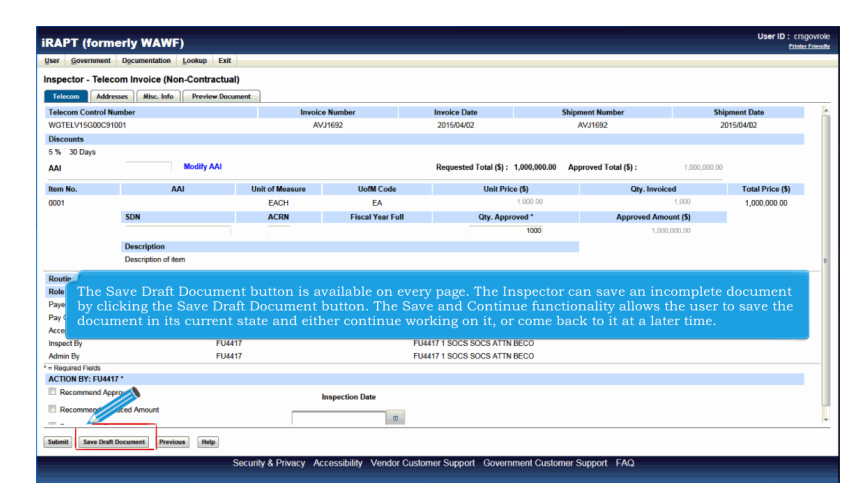

The Save Draft Document button is available on every page. The Inspector can save an incomplete document by clicking the Save Draft Document button. The Save and Continue functionality allows the user to save the document in its current state and either continue working on it, or come back to it at a later time.

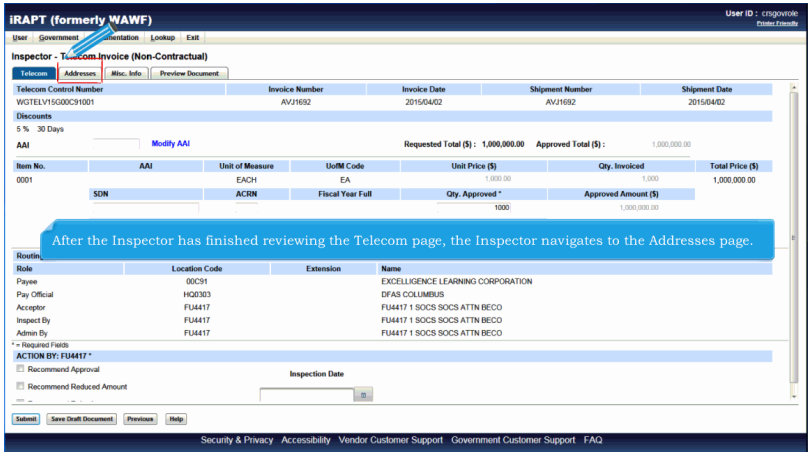

After the Inspector has finished reviewing the Telecom page, the Inspector navigates to the Addresses page.

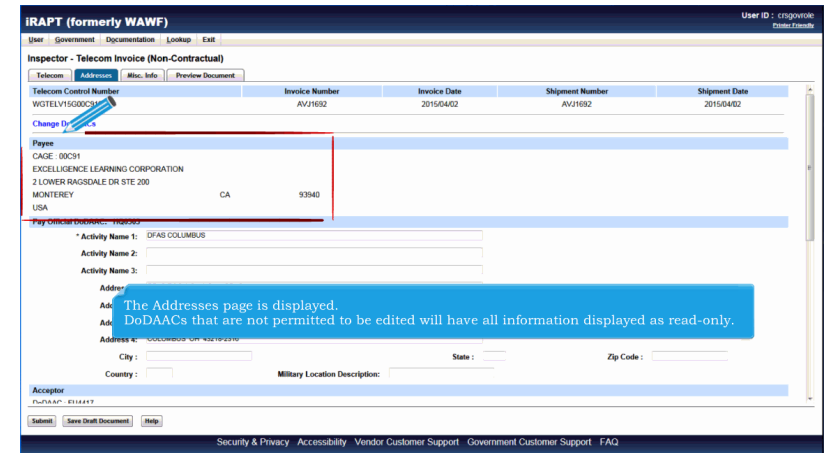

The Addresses page is displayed.

DoDAACs that are not permitted to be edited will have all information displayed as read-only.

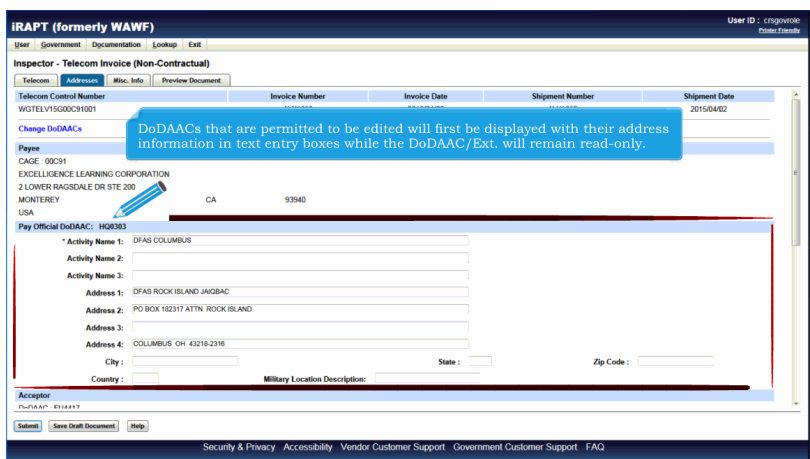

DoDAACs that are permitted to be edited will first be displayed with their address information in text entry boxes while the DoDAAC/Ext. will remain read-only.

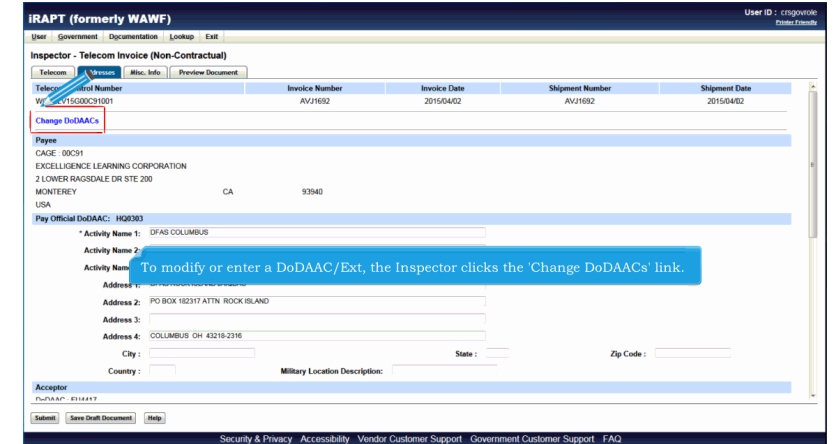

To modify or enter a DoDAAC/Ext, the Inspector clicks the 'Change DoDAACs' link.

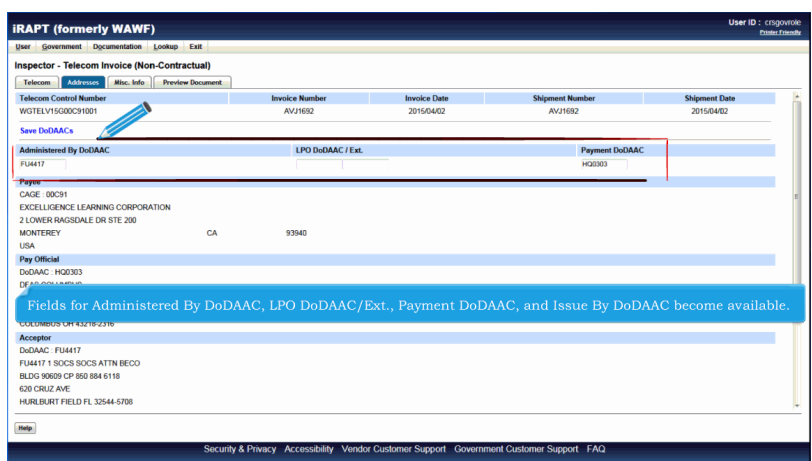

Fields for Administered By DoDAAC, LPO DoDAAC/Ext., Payment DoDAAC, and Issue By DoDAAC become available.

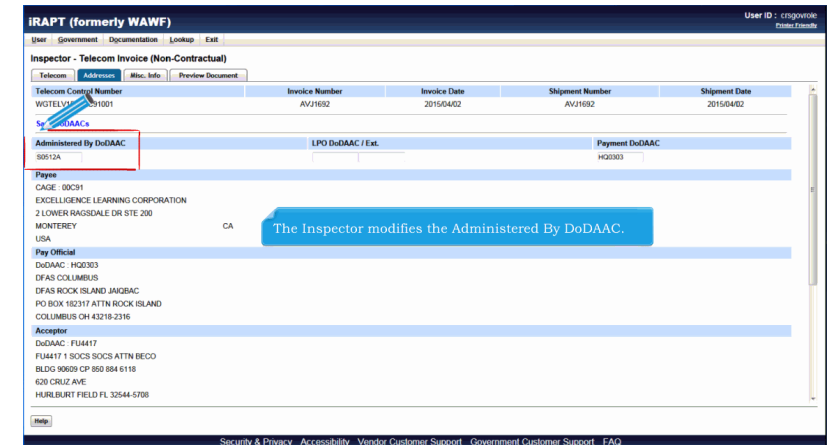

The Inspector modifies the Administered By DoDAAC.

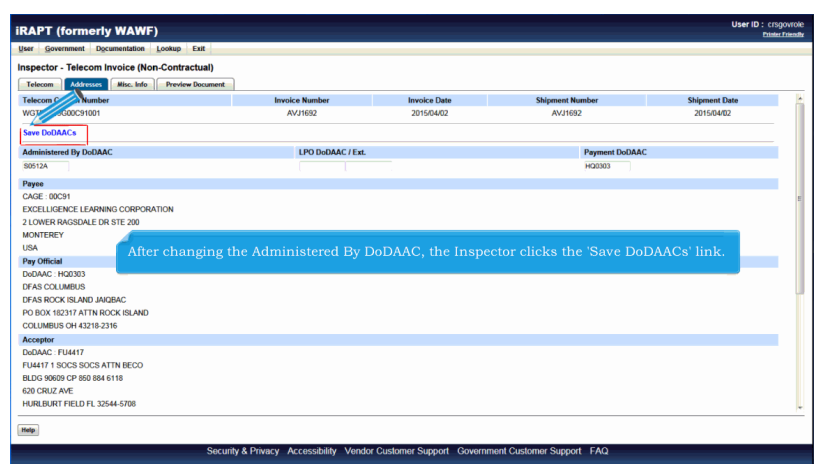

After changing the Administered By DoDAAC, the Inspector clicks the 'Save DoDAACs' link.

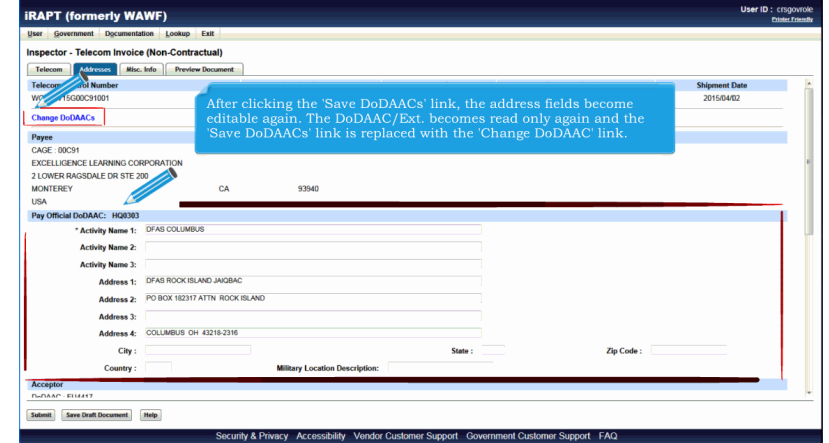

After clicking the 'Save DoDAACs' link, the address fields become editable again. The DoDAAC/Ext. becomes read only again and the 'Save DoDAACs' link is replaced with the 'Change DoDAAC' link.

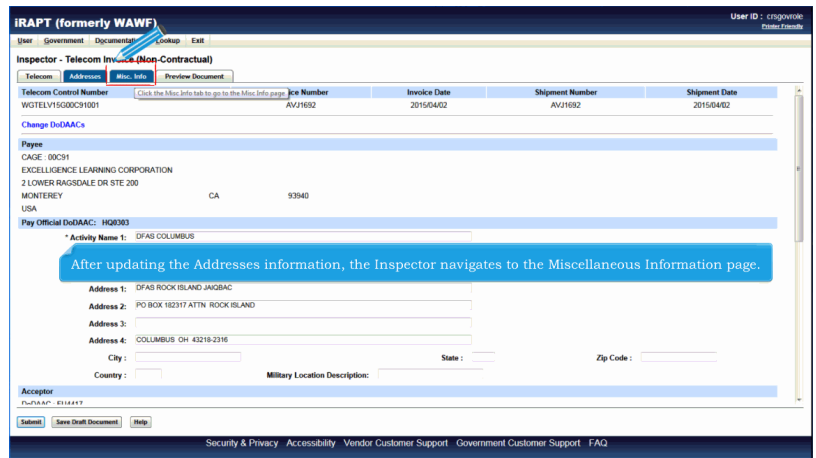

After updating the Addresses information, the Inspector navigates to the Miscellaneous Information page.

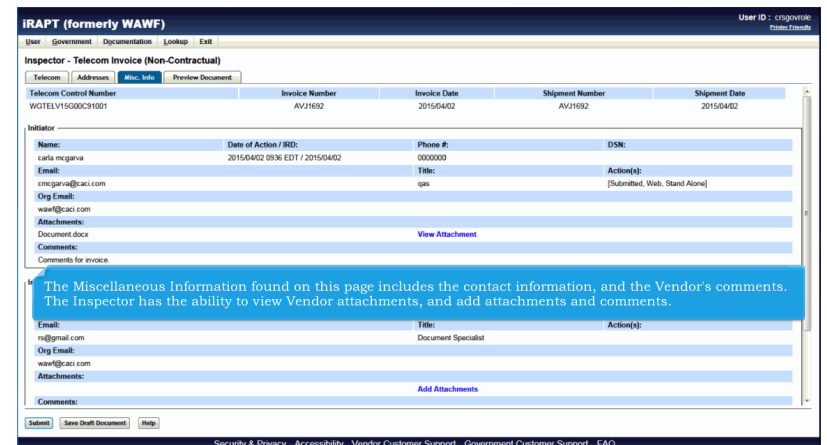

The Miscellaneous Information found on this page includes the contact information, and the Vendor's comments. The Inspector has the ability to view Vendor attachments, and add attachments and comments.

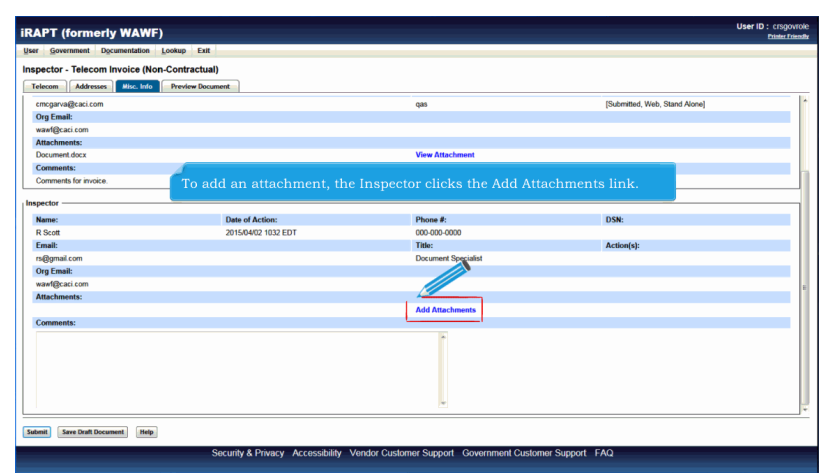

To add an attachment, the Inspector clicks the Add Attachments link.

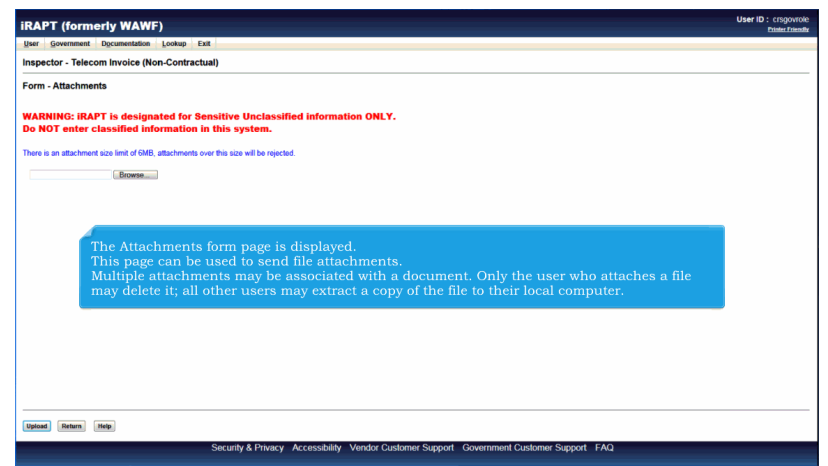

The Attachments form page is displayed.

This page can be used to send file attachments.

Multiple attachments may be associated with a document. Only the user who attaches a file may delete it; all other users may extract a copy of the file to their local computer.

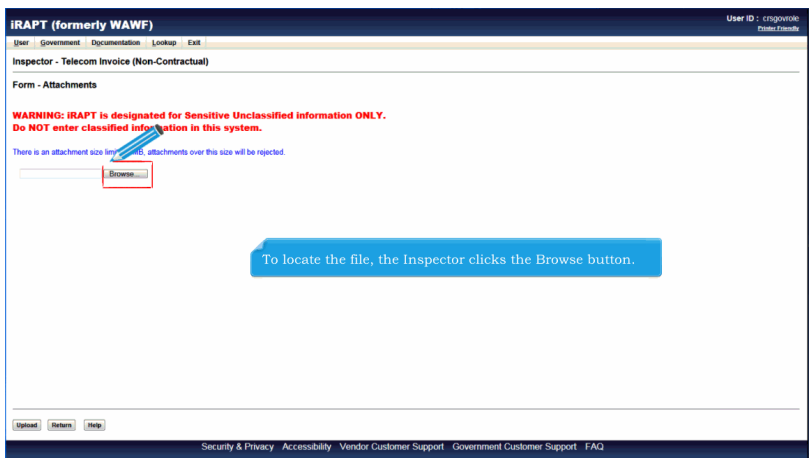

To locate the file, the Inspector clicks the Browse button.

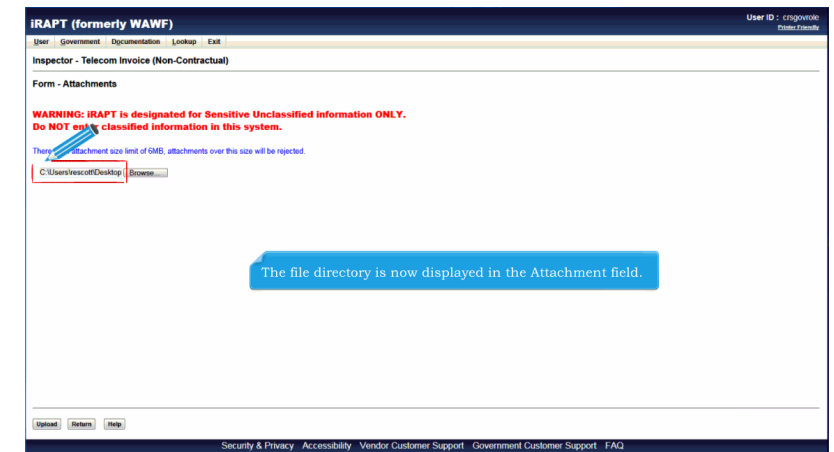

The file directory is now displayed in the Attachment field.

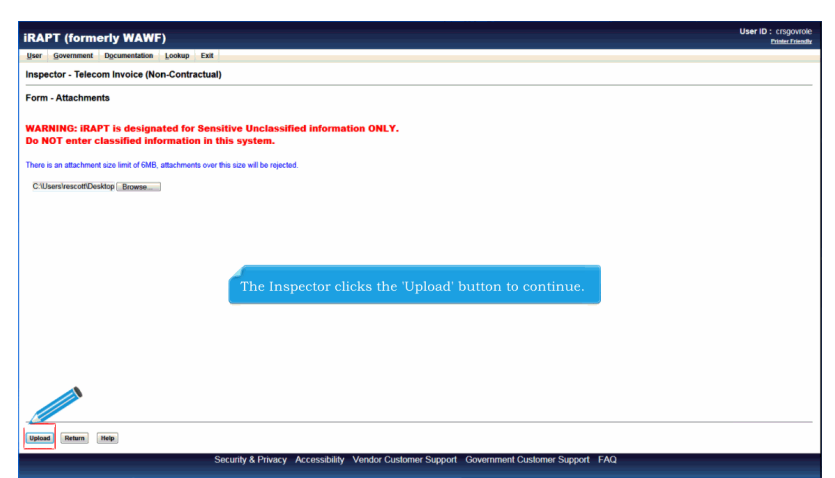

The Inspector clicks the 'Upload' button to continue.

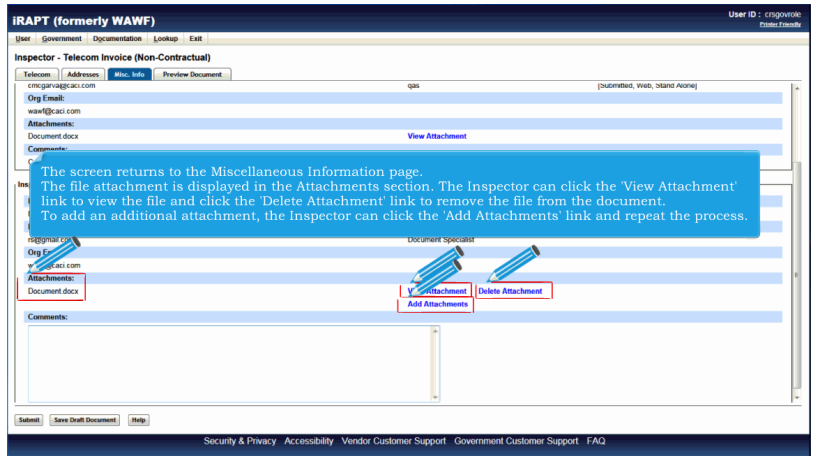

The screen returns to the Miscellaneous Information page.

The file attachment is displayed in the Attachments section. The Inspector can click the 'View Attachment' link to view the file and click the 'Delete Attachment' link to remove the file from the document.

To add an additional attachment, the Inspector can click the 'Add Attachments' link and repeat the process.

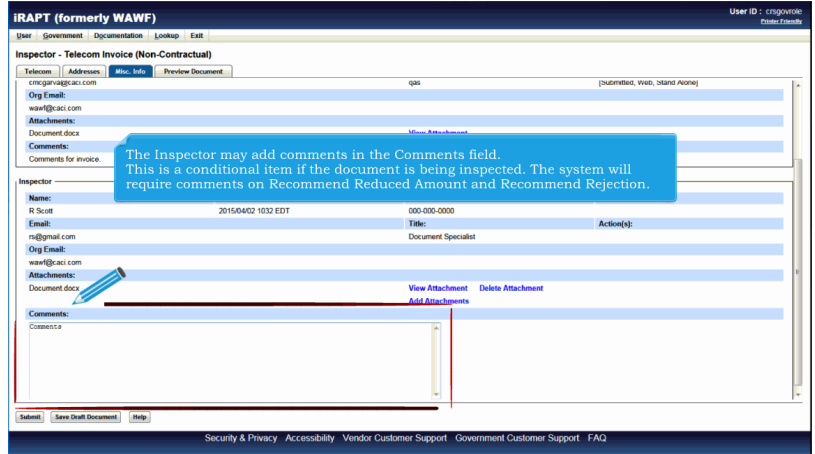

The Inspector may add comments in the Comments field.

This is a conditional item if the document is being inspected. The system will require comments on Recommend Reduced Amount and Recommend Rejection.

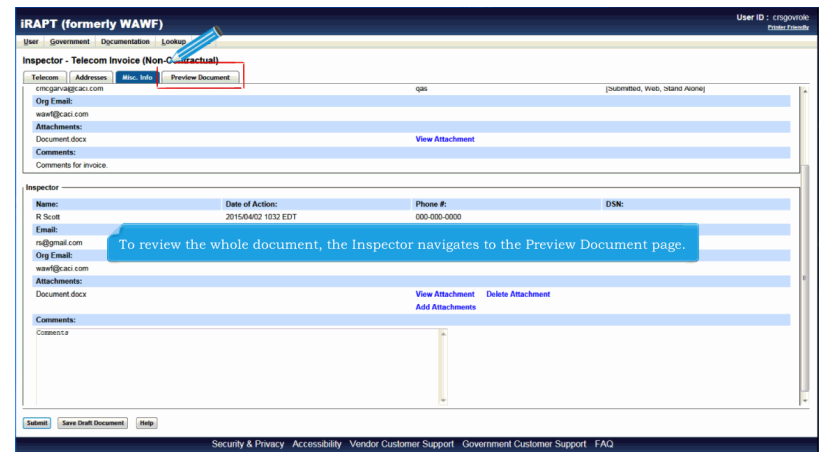

To review the whole document, the Inspector navigates to the Preview Document page.

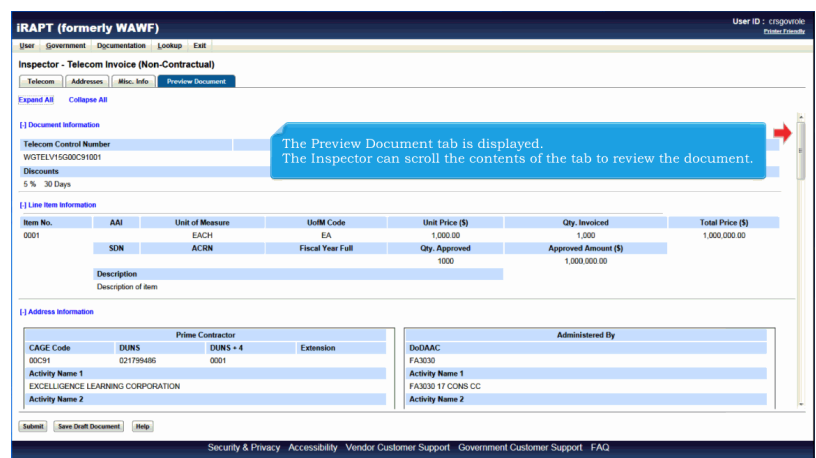

The Preview Document tab is displayed.

The Inspector can scroll the contents of the tab to review the document.

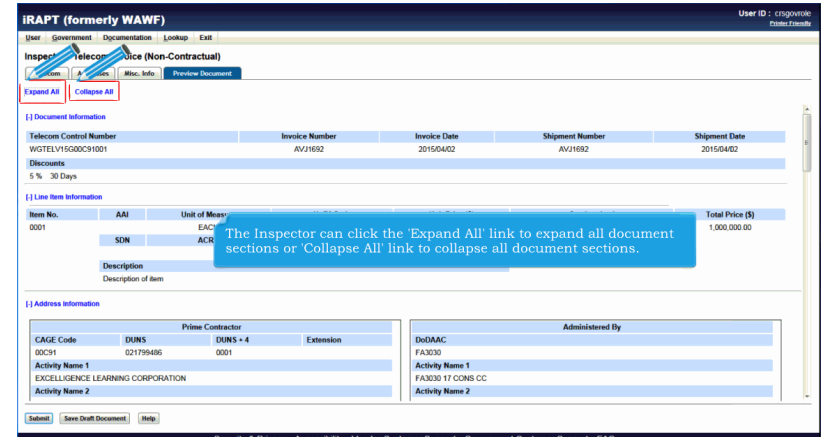

The Inspector can click the 'Expand All' link to expand all document sections or 'Collapse All' link to collapse all document sections.

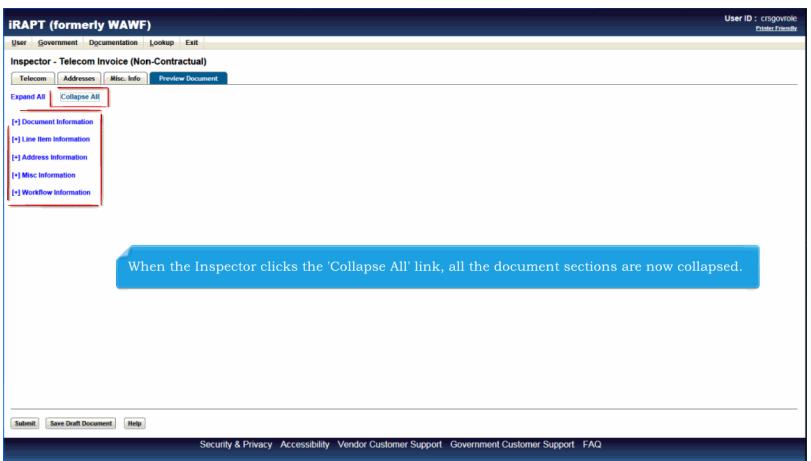

When the Inspector clicks the 'Collapse All' link, all the document sections are now collapsed.

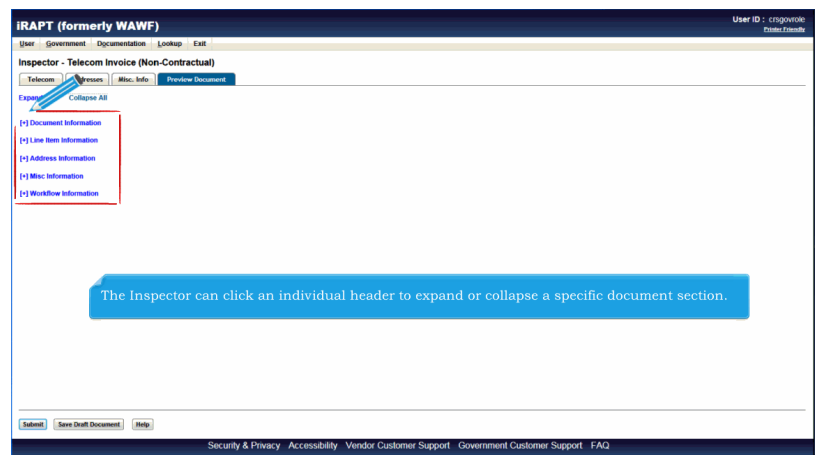

The Inspector can click an individual header to expand or collapse a specific document section.

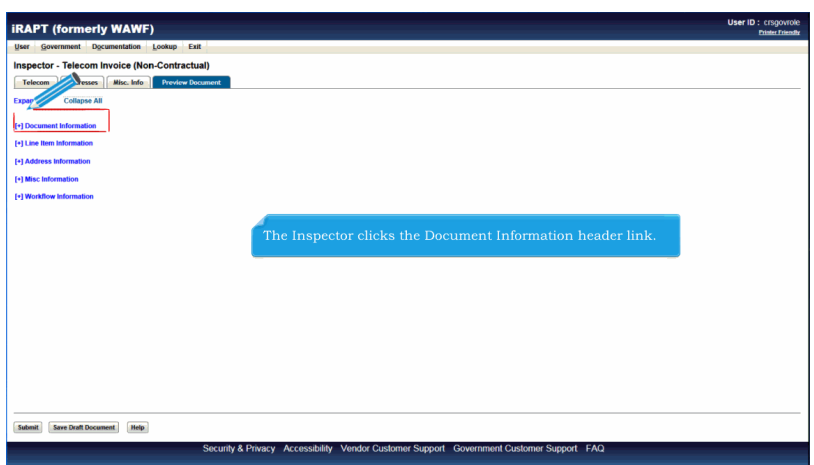

The Inspector clicks the Document Information header link.

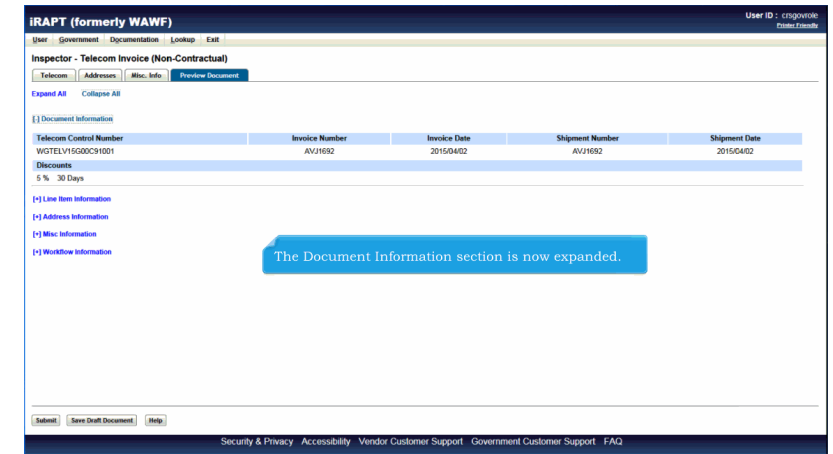

The Document Information section is now expanded.

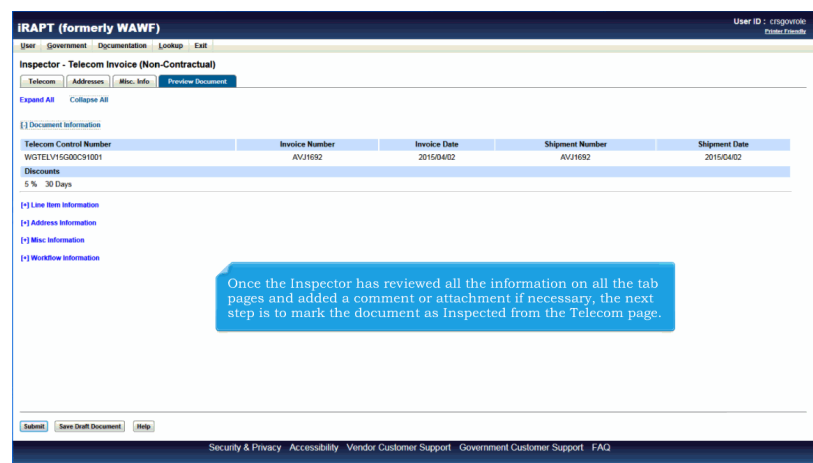

Once the Inspector has reviewed all the information on all the tab pages and added a comment or attachment if necessary, the next step is to mark the document as Inspected from the Telecom page.

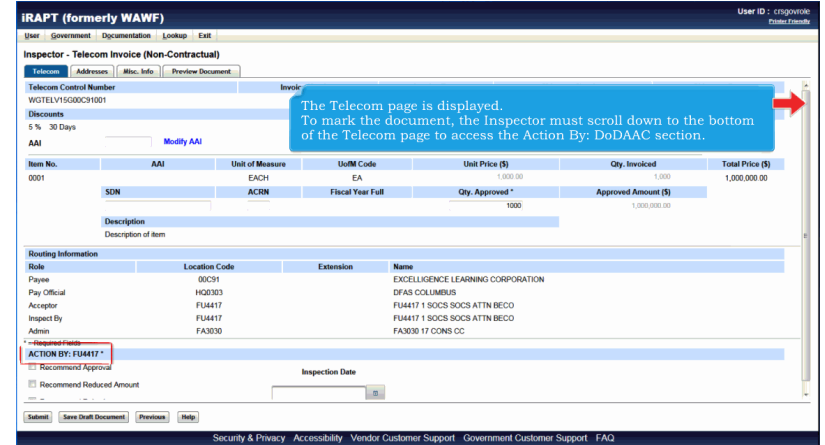

The Telecom page is displayed.

To mark the document, the Inspector must scroll down to the bottom of the Telecom page to access the Action By: DoDAAC section.

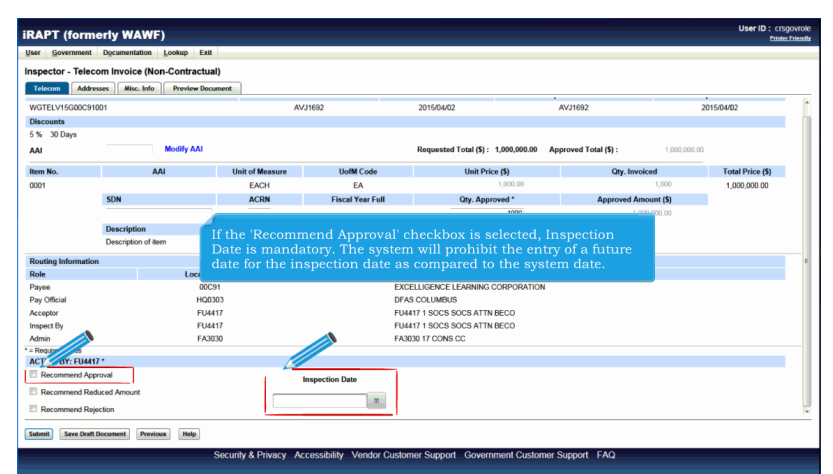

If the 'Recommend Approval' checkbox is selected, Inspection Date is mandatory. The system will prohibit the entry of a future date for the inspection date as compared to the system date.

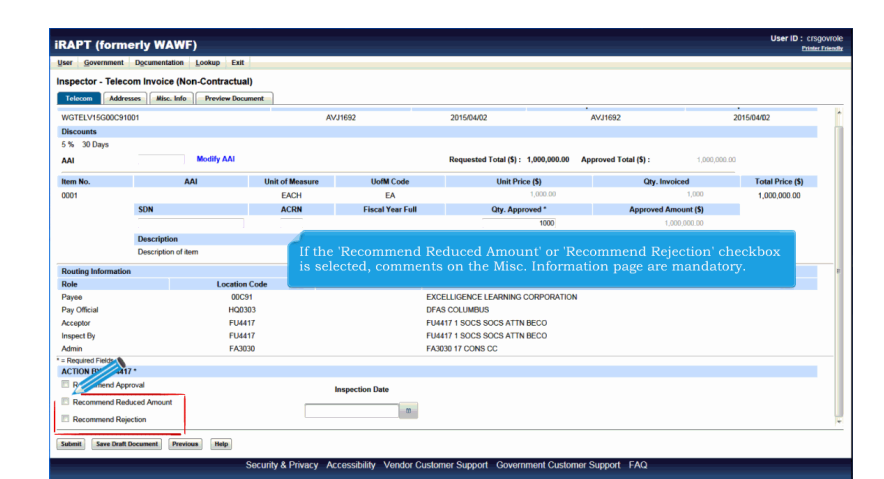

If the 'Recommend Reduced Amount' or 'Recommend Rejection' checkbox is selected, comments on the Misc. Information page are mandatory.

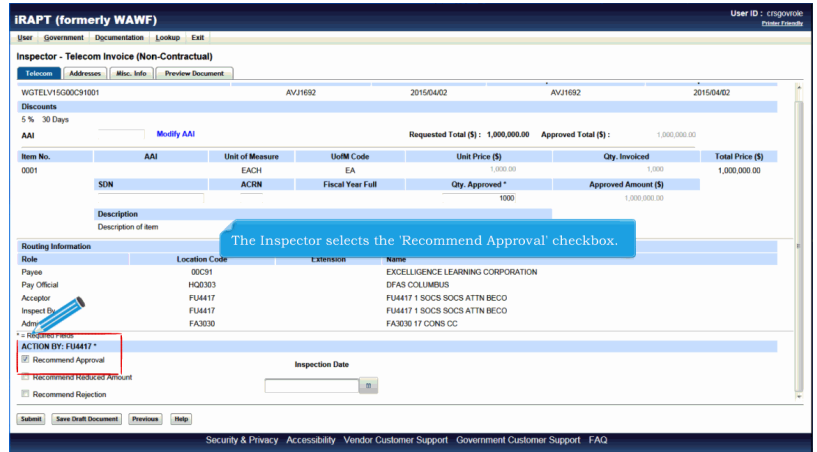

The Inspector selects the 'Recommend Approval' checkbox.

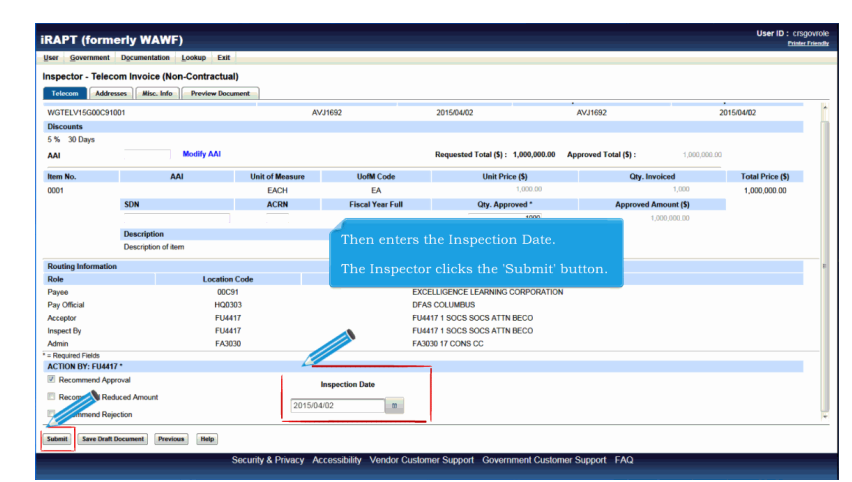

Then enters the Inspection Date.

The Inspector clicks the 'Submit' button.

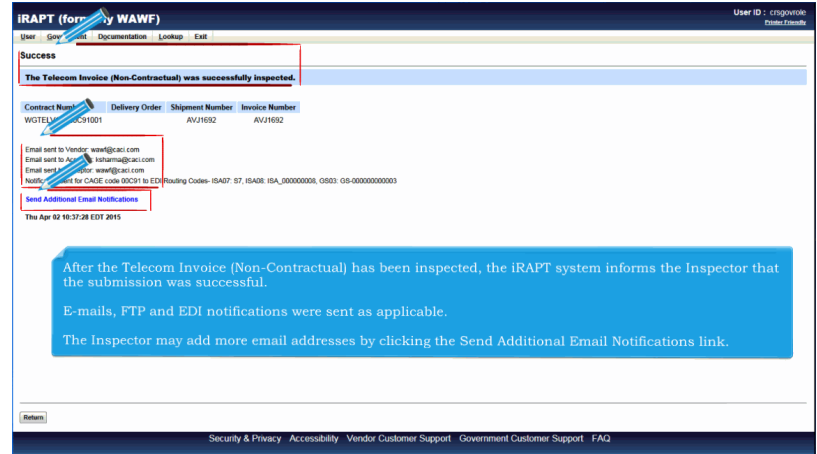

After the Telecom Invoice (Non-Contractual) has been inspected, the iRAPT system informs the Inspector that the submission was successful.

E-mails, FTP and EDI notifications were sent as applicable.

The Inspector may add more email addresses by clicking the Send Additional Email Notifications link.

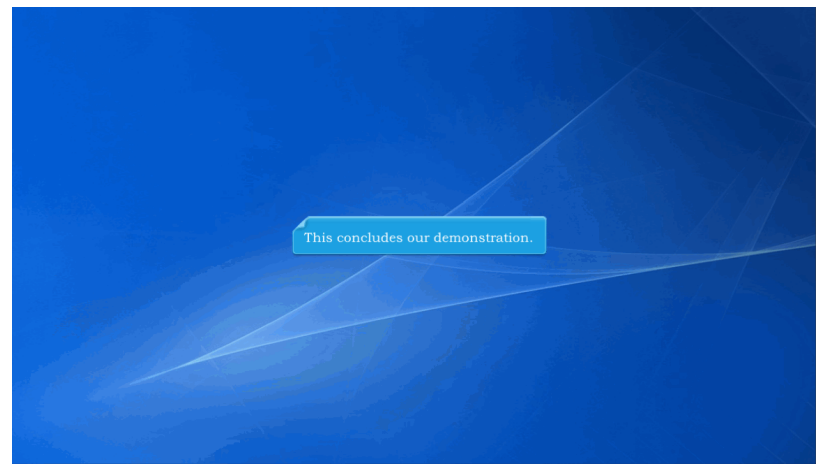

This concludes our demonstration.

Built with Tanida Demo Builder [www.demo-builder.com](http://www.demo-builder.com/)